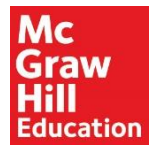

# **USMLE Easy ご利用ガイド**

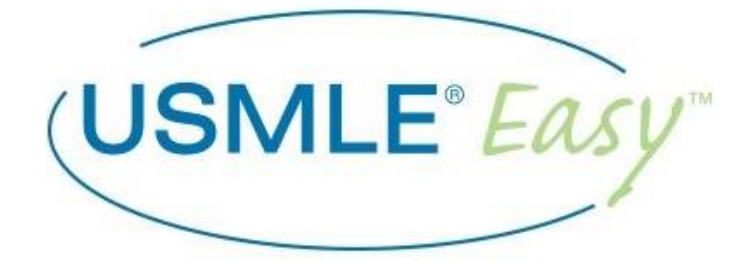

# **目次**

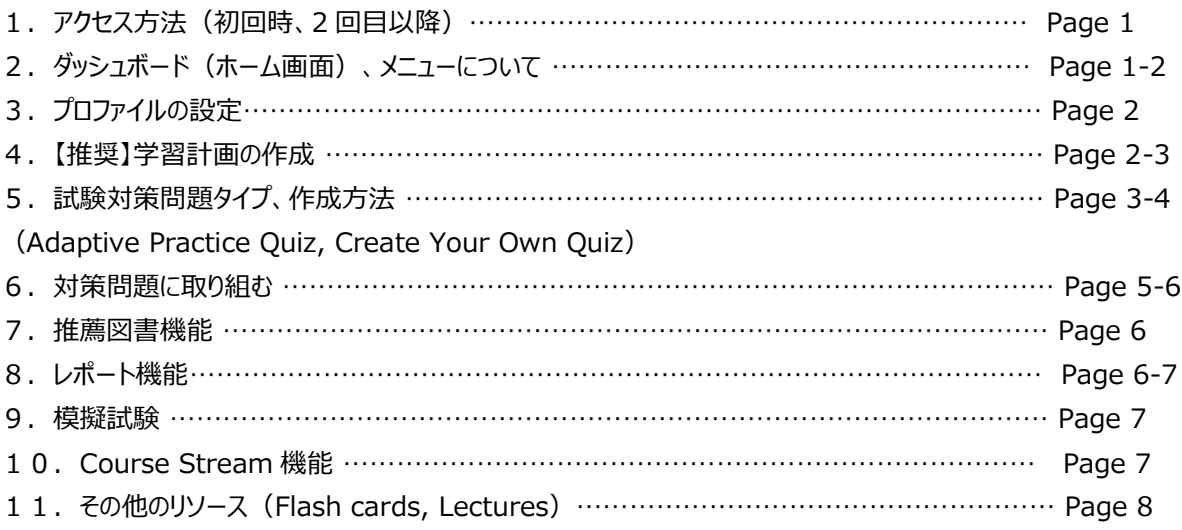

ご不明な点、ご質問等ございましたら下記までお問い合わせください。 【お問い合わせ先】マグロウヒル・エデュケーション Tel: 03-5408-1888 Fax: 03-5408-1880 Email: [mhejpn@mheducation.com](mailto:mhejpn@mheducation.com)

#### **1. アクセス方法** ここでは**初回時のアクセス**と **2 回目以降のアクセス**に分けてログイン方法を説明します。

#### 1-1:初回時のアクセス

- 1) <https://www.usmle-easy.com/institution> へアクセスします。 ※学内環境にいる状態で上記リンクにアクセスしてください。 画面左上に機関名が表示されているのを確認します。
- 2) 次に、無料のマイアカウントを作成します。右記画面に必要な情報を登録します。 ・名前(姓名) ・Email アドレス ・パスワード(確認も含め 2 回) ※次回以降、Email アドレス、設定したパスワードにてログインします。 ・コース名:学習したい試験のレベルを以下から選択 Step 1、Step 2 CK、Step 3 ・✔:マグロウヒルからのニュースレターを希望しない場合はチェックを外します。 最後に"Sign Up"をクリックします。

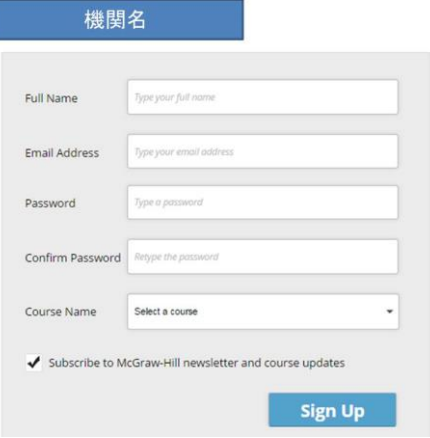

# 1-2:二回目以降のアクセス

1) USMLE Easy [https://www.usmle-easy.com](https://www.usmle-easy.com/) アクセスします。 画面右上の"Sign In"より作成したユーザ名 (Email アドレス)及びパスワードでログインします。 ログインするとダッシュボードの画面が表示されます。この画面より試験練習のスタート、学習計画の作成、進捗状況を確認するこ とができます。

#### **一度アカウントを作成すると、ご自宅などの学外環境から自由にアクセスできます。またタブレット PC にも対応しています。**

# **2-1:ダッシュボード(ホーム画面)** ホーム画面は大きく4つにわかれます。

①現在学習中の科目(Step1, 2CK, 3 のいずれか)

※変更する場合には、名称右の Change をクリック。

②学習計画に沿った情報: 試験まであと何日、何%達成したかなど

③進捗状況: 習熟度、正答率などの情報を提供します。図をクリックするとレポートの詳細が見られます。

④お薦めのリーディング: 苦手とする分野に関連するリーディングを提案します。

※AccessMedicine をご購読いただいていない場合でも該当ページは参照いただけます。

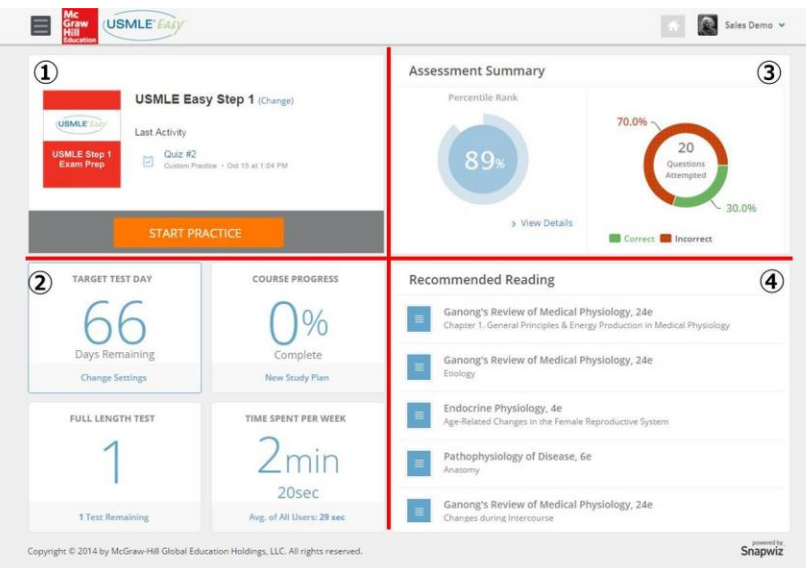

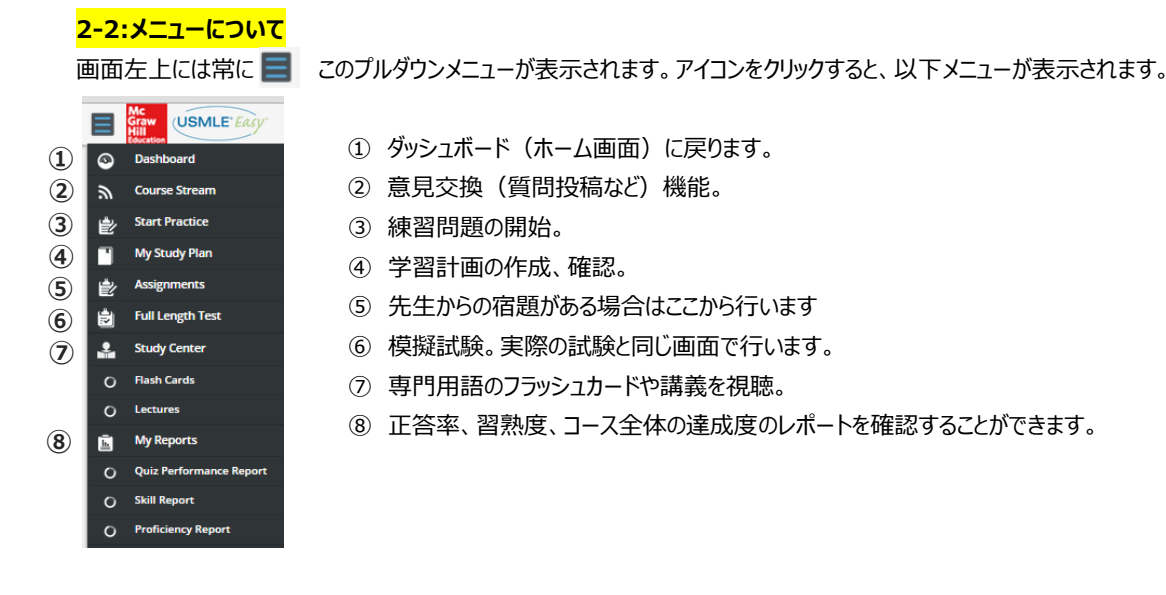

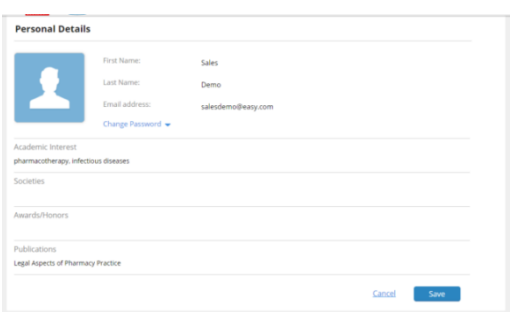

# **3.プロファイルの設定**

画面右上よりご自身の名前をクリックします。 My Profile をクリックし、専門分野などの情報を更新することができます。 またパスワードの変更もここで行えます。

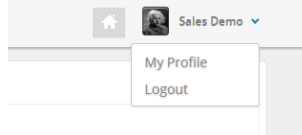

#### **4.【推奨】学習計画の作成**

ここで、ご自身の学習計画を立てていただくと試験日までに今週何問解く必要があるかといった情報をシステムが提案します。 学習計画へは以下 2 種類のたどり方があります。

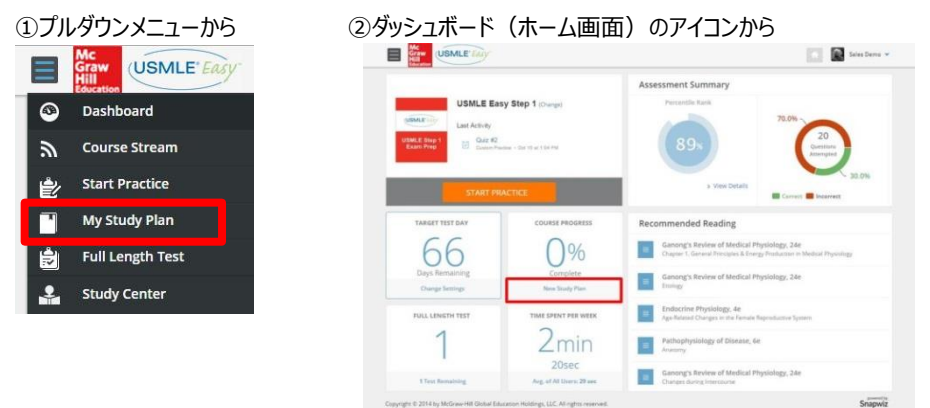

#### 学習計画では以下 2 つの項目を設定します。

①試験予定日 <br />
2準備モード: Relaxed (少なめ), Moderate (ふつう), Aggressive (多め)の 3 つから選択 週にどのくらい試験準備に時間をさけるかで選びます。

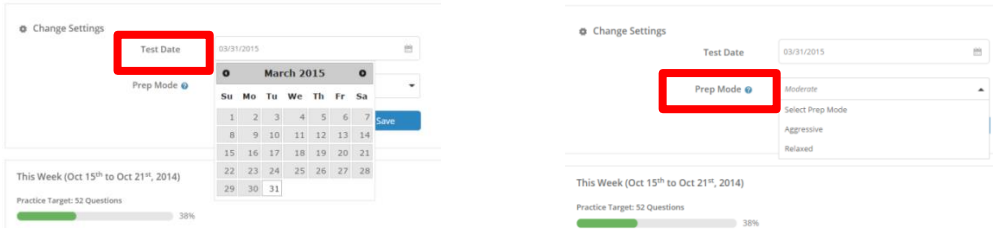

学習計画を設定することで、進捗状況が一目でわかります。例えば、予定より進んでいる、今週目標のうち何%達成しているなど。

 $\leftrightarrow$  Study Plan

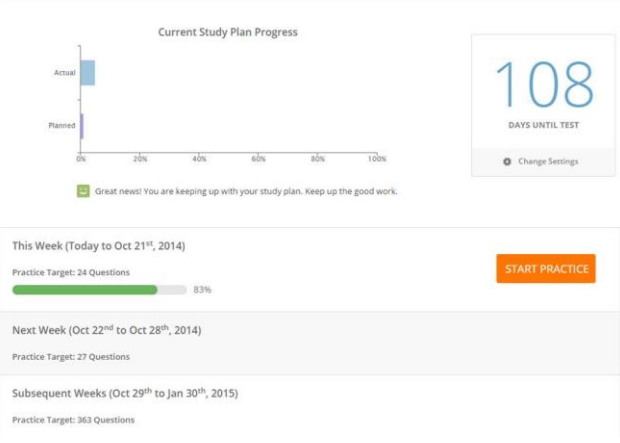

#### **5.試験対策問題タイプ、作成方法**

学習計画へは以下 2 種類のたどり方があります。

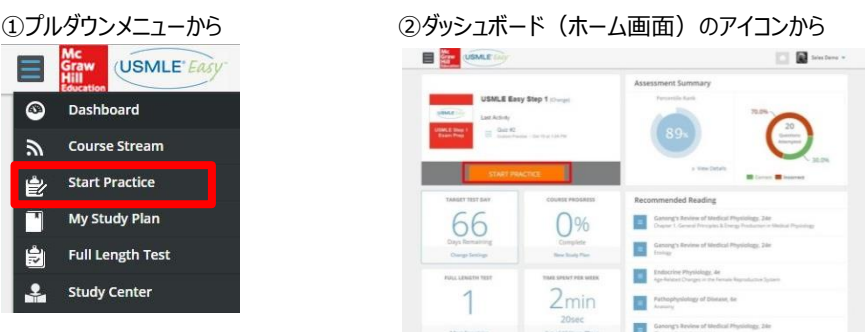

ここでは 2 種類の問題形式があります。

① Adaptive Practice Quiz

ご自身の強み、弱みをみながら、システムが自動的に 10 問を抽出します。

② Create Your Own Quiz

用意されたテストバンクの中から目的に合った科目や問題数などを選び、オリジナルの対策問題を作成します。

 $\frac{1}{\text{Sverige}}$ 

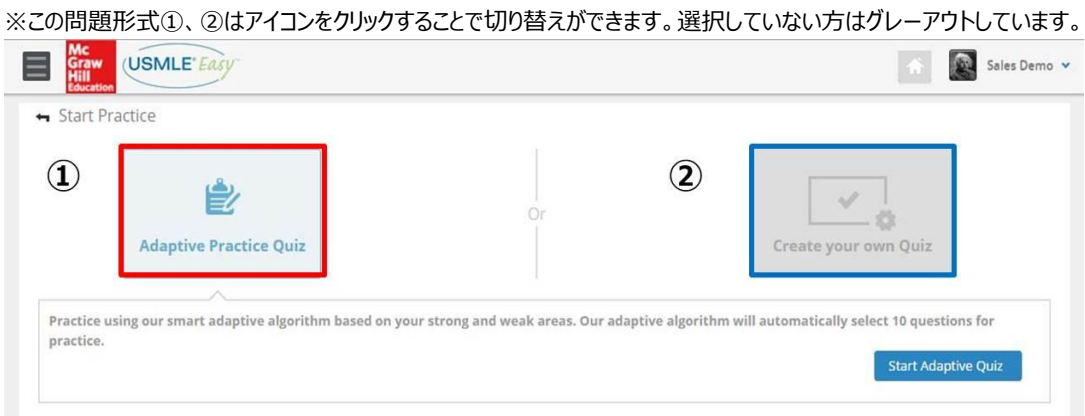

**Adaptive Practice Quiz を受ける場合、Start Adaptive Quiz ボタンをクリックすることで問題開始となります。 Create Your Own Quiz に関しては対策問題を作成するところから始めます。その作成手順を次にご紹介します。**

②Create Your Own Quiz による練習問題取組のステップ

まず、上記画面で②の Create Your own Quiz をクリックします。すると以下の抽出条件画面が表示されます。

#### 試験作成は5つのステップです。

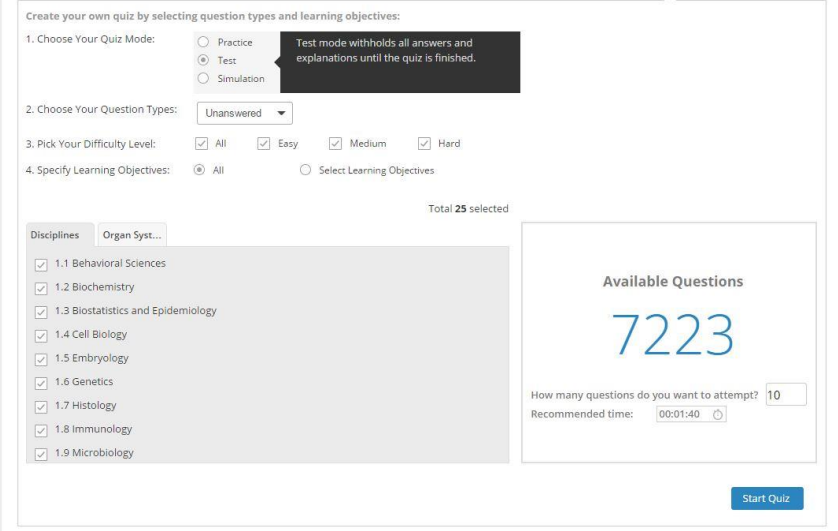

ステップ1:Choose Your Quiz Mode - **試験のスタイル**を選びます。

- ・ Practice Mode: 1つ1つの問題の後で答え合わせができます。
- ・ Test Mode: 解答、解説は最後まで見ることができません。
- ・ USMLE Simulation: 制限時間が設けられています。解答、解説は最後まで見ることができません。

ステップ 2: Choose Your Question Types - 設問の抽出方法を以下の5つから選びます。

- ・ Unanswered: 未回答の設問のみを対象とする ・ Marked: 試験中チェックした設問のみを対象とする
- ・ All: 全設問を対象とする ・ Skipped: 試験中飛ばした設問のみを対象とする
- ・ Incorrect: 不正解だった設問のみを対象とする

ステップ 3:Pick Your Difficulty Level - **設問の難易度**を All, Easy, Medium, Hard から選びます。複数選択可。

ステップ 4: Specify Learning Objectives - 設問の問題内容を選びます。初期設定では All で全てを対象とするになっていますが、 Select Learning Objectives を選ぶことで特定の試験科目(Disciplines)か器官系(Organ Systems)に特化した問題に絞ることが できます。複数選択可。

例えば、試験科目(Disciplines)で Genetics を選びます。これまで選んできた条件を満たす問題総数がいくつあるか見えます。

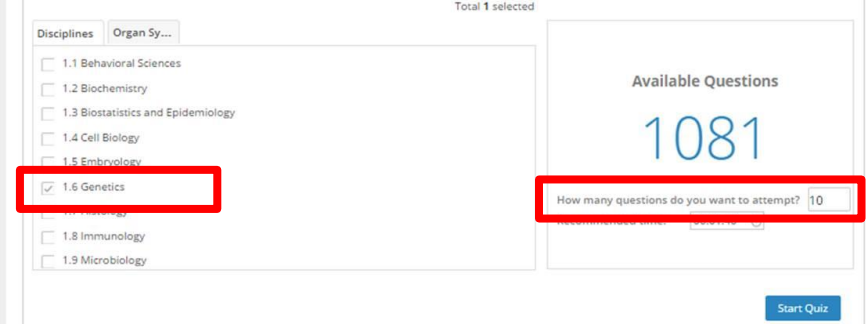

ステップ 5: How many questions - 問題数を決めます。何問にするか数字を半角で入力します。 試験を開始するには、Start Quiz をクリックします。

#### **6. 対策問題に取り組む** (Practice Mode を例に説明しています)

設問を読み、ラジオボタンで答えを選び、

"Submit Answer"をクリックします。

Practice Mode の場合、解答・解説が設問ごとに 表示されます。 解説は"Solution"ボタンをクリックすることで表示さ れます。

他に、設問の難易度や、どの分野からの出題で あるかを見ることができます。

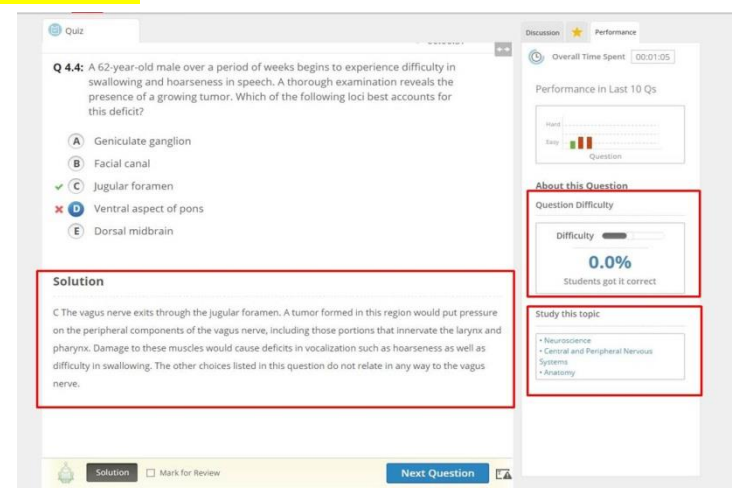

#### 【補足】対策問題の中断・再開

自動保存しているためログアウトに際し特に保存などの作業はいりません。再開する場合には以下2つの方法があります。 ①ダッシュボード (ホーム画面) から

直近のテストはダッシュボード (ホーム画面) Last Activity から Quiz をクリックすることで再開します。

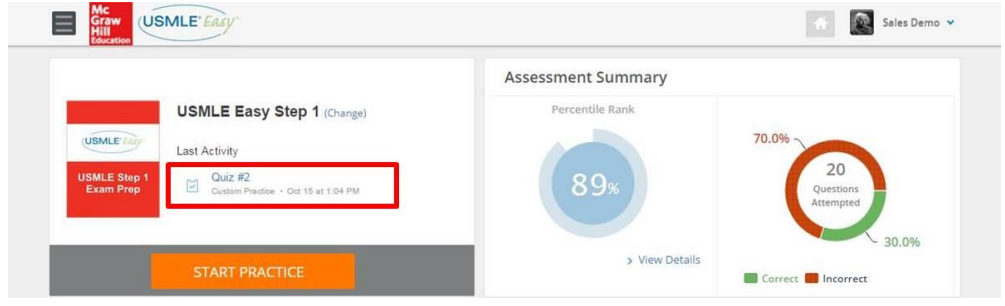

### ②Performance Report から

画面右のフィルタで再開したいテストをプルダウンメニューから選びます。

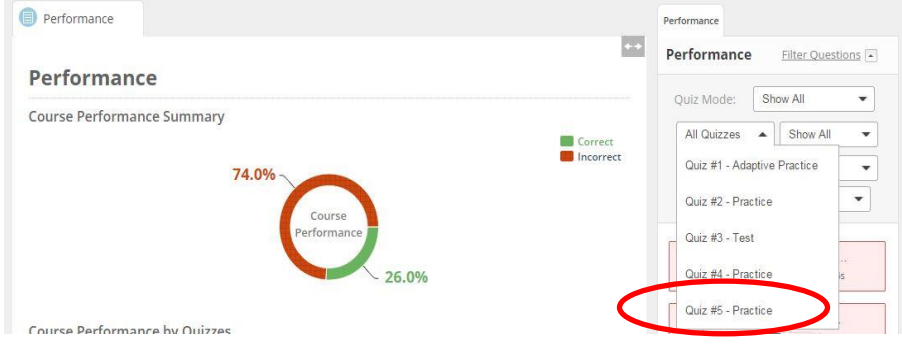

自動的に中断したところから(この場合、Quiz5 の 7 問目から)スタートします。

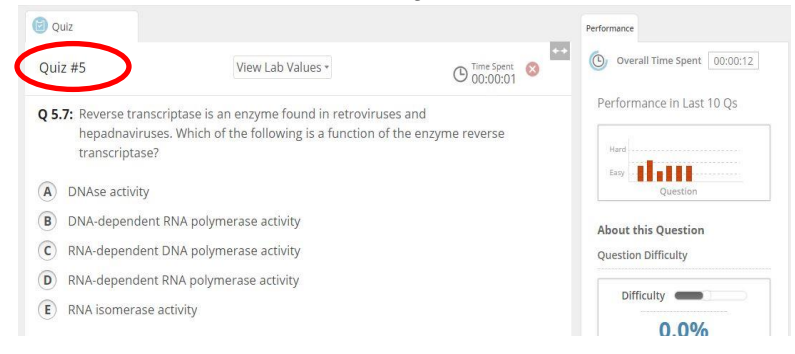

#### 【補足:メモ機能】

答え合わせの画面でコメントを残したい場合には、画面右の★タブをクリックし、New Note ボタンを押します。コメントを入力し終えたら、 Submit ボタンを押します。日本語での入力も可能です。

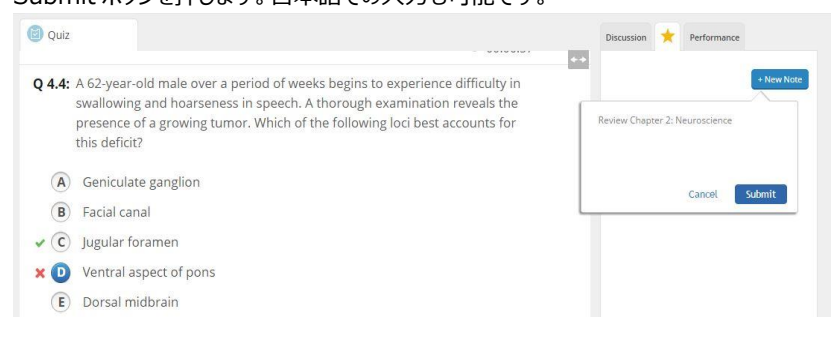

#### **7.推薦図書**(ダッシュボードより)

問題に取り組むことでシステムがパフォーマンスを見て補強が必要と思われる分野に関連する書籍を提案します。

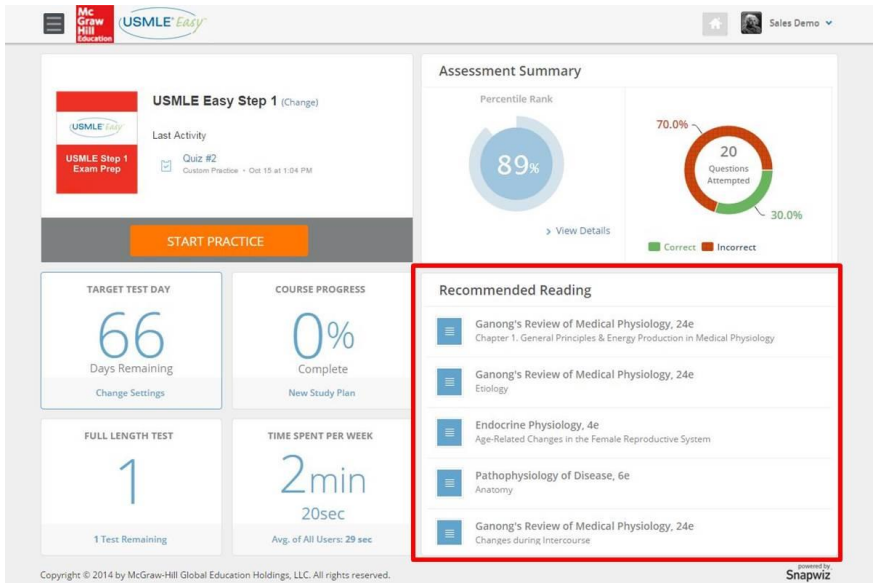

参照したい書籍をクリックすると、 AccessMedicine の該当ペー ジに飛びます。 購読を頂いていない場合でも、 該当ページの参照が可能です。

### **8.レポート機能**:3 種のレポートを用意しています。

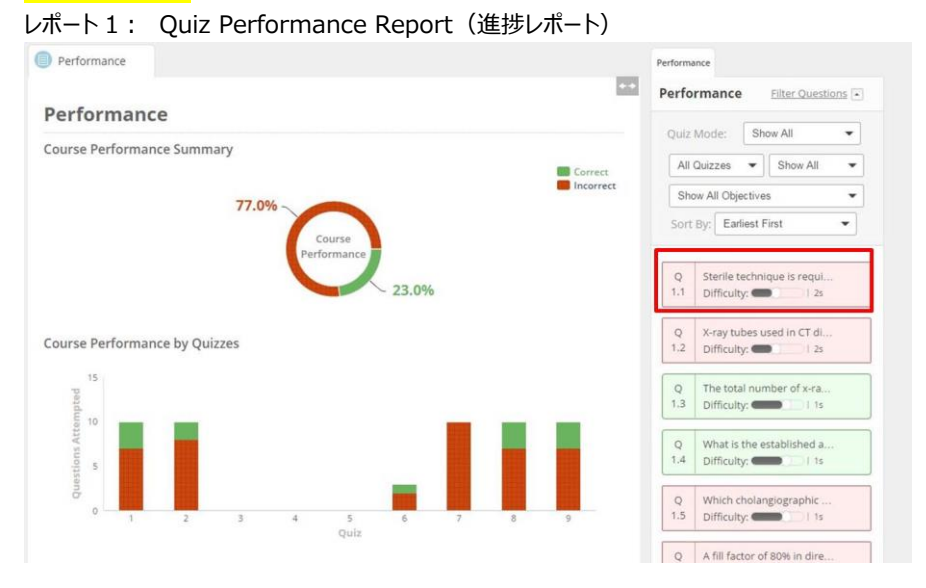

#### **画面左:**

Quiz ごとの正答率を表示します。 緑が正解、赤が不正解だったものを 表します。

#### **画面右:**

Quiz 内の各設問の結果を確認で きます。確認したい設問があった場 合にはその設問をクリックすると、左 画面が切り替わり、設問内容が表 示されます。

フィルタ機能を利用し、特定の Quiz 番号を指定する。間違ったものだけ を表示するといったことが可能です。

#### レポート 2: Skill Report (スキルレポート)

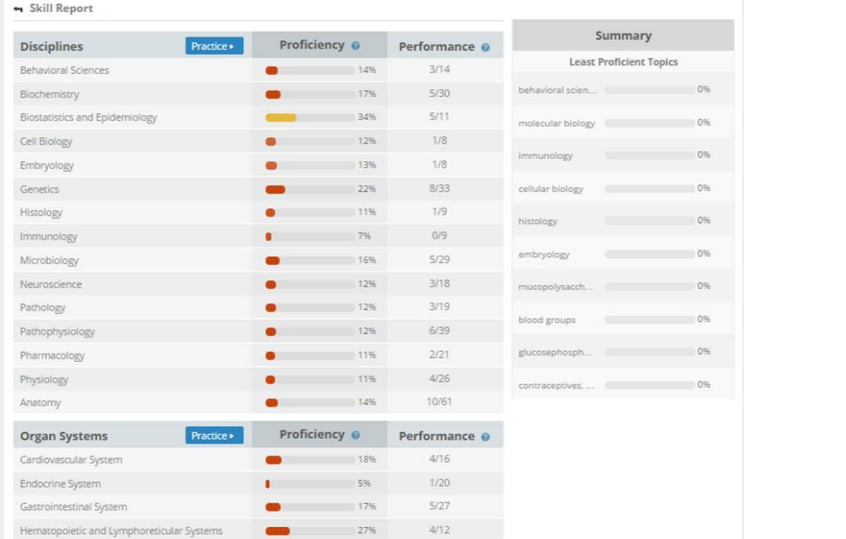

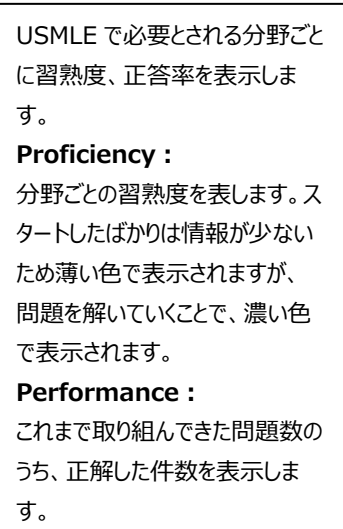

# レポート 3: Proficiency Report (コース全体の習熟度レポート)

※レポート1、2は Dashboard (ホーム画面からもたどることができます。)

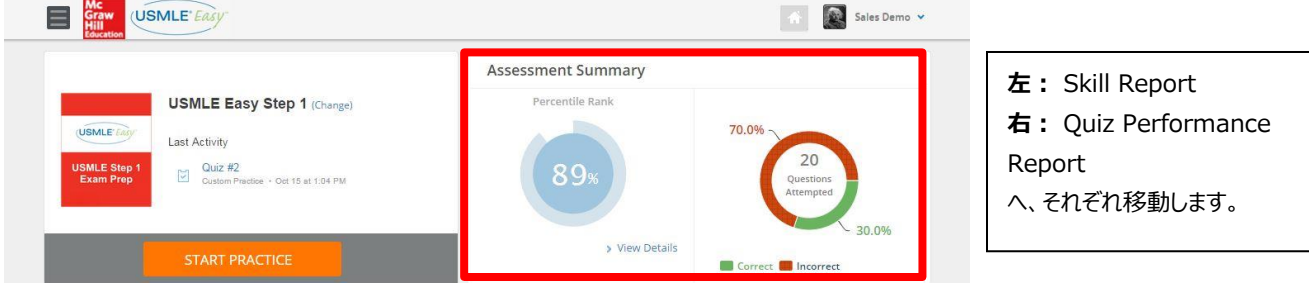

## **9.模擬試験** Step 1 と Step 2 CK は模擬試験モードを実際の試験時間で試すことができます。 模擬試験へは以下 2 種類のたどり方があります。

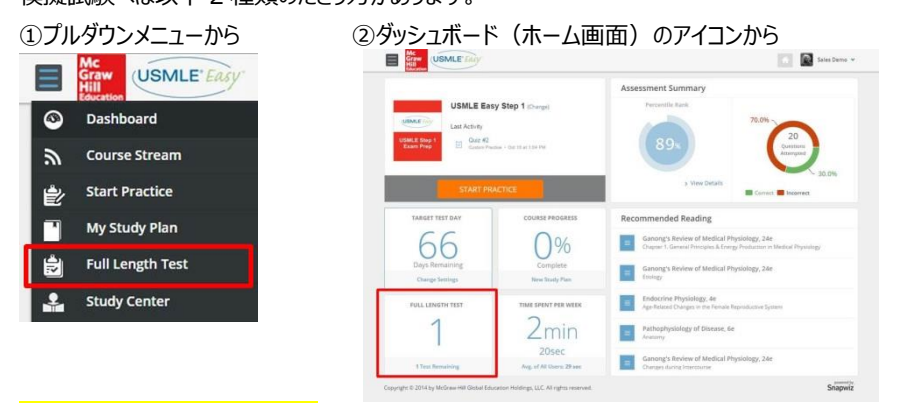

# **10.Course Stream 機能**

質問を投稿したり、先生、他のユーザの投稿に回答したりすることが可能です。

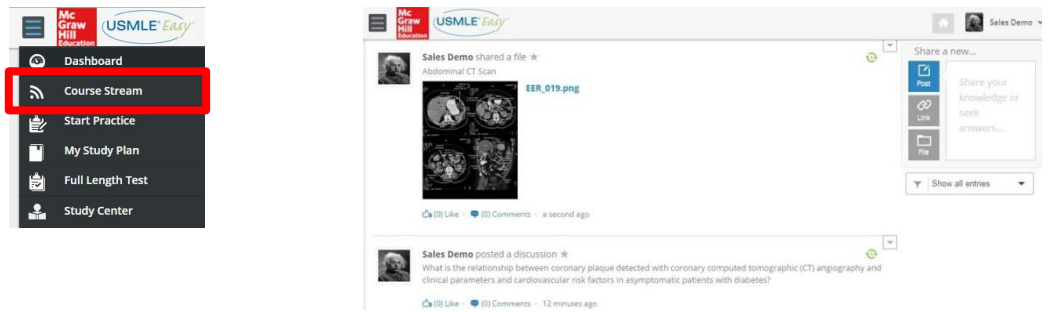

#### **11.その他のリソース(Study Center: Flash cards, Lectures)**

# ・ Flash Cards

人体構造の知識・名称をテストするインタラクティブなフラッシュカードです。カードをフリップすると単語が隠れますので暗記カードとして使えます。

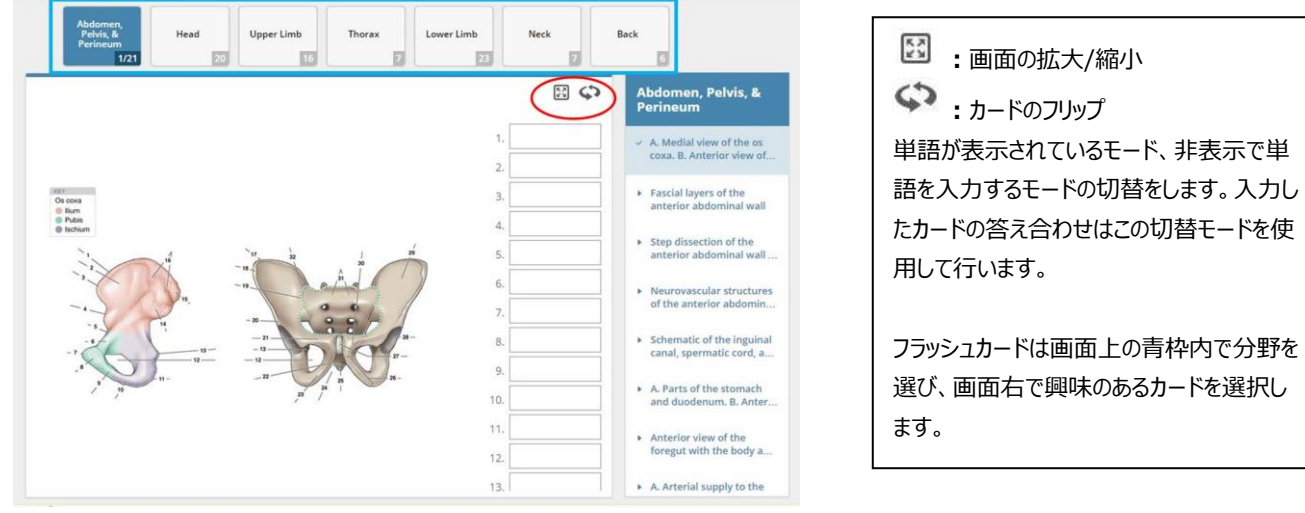

・ Lectures: 関連する 8 つの講義ビデオが収録されています